# **Block 1: 09:15 – 10:45 Uhr Recherche: Navigation und Recherche**

Im ersten Teil unseres Workshops machen Sie sich mit der Oberfläche des REDE SprachGIS vertraut. Sie lernen, Karten zu öffnen, darin zu navigieren und mehrere Karten zu vergleichen. Als nächstes lernen Sie das Recherchewerkzeug (Suchworteingabe und Umkreissuche) kennen und erfahren, wie Sie auf gescannte Wenkerbogen zugreifen können. Die Übungseinheiten beziehen sich räumlich auf die Region um Wittlich (im Moselfränkischen) und thematisch auf die dialektale Realisierung des Partizips gebracht.

#### **Übungseinheit 1: Einloggen, SprachGIS-Oberfläche, Kartensuche und Navigation**

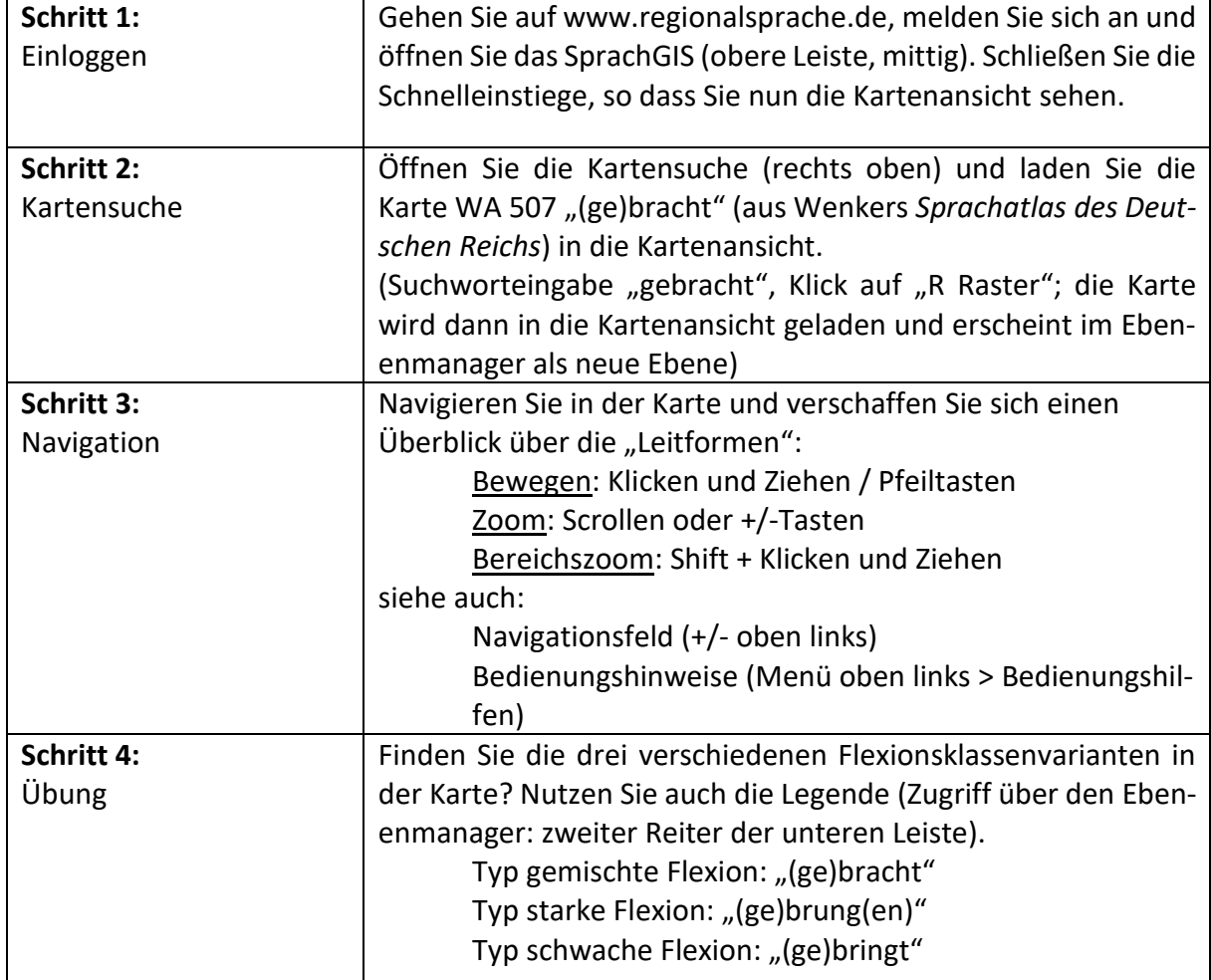

Sie lernen die Benutzeroberfläche des SprachGIS und die Kartensuche kennen.

### **Übungseinheit 2: Hintergrundkarte, mehrere Karten laden, Karten überblenden, Ebenenmanager**

Sie lernen die Funktionen des Ebenenmanagers kennen, laden Hintergrundkarten und weitere Karten in das SprachGIS und überblenden diese.

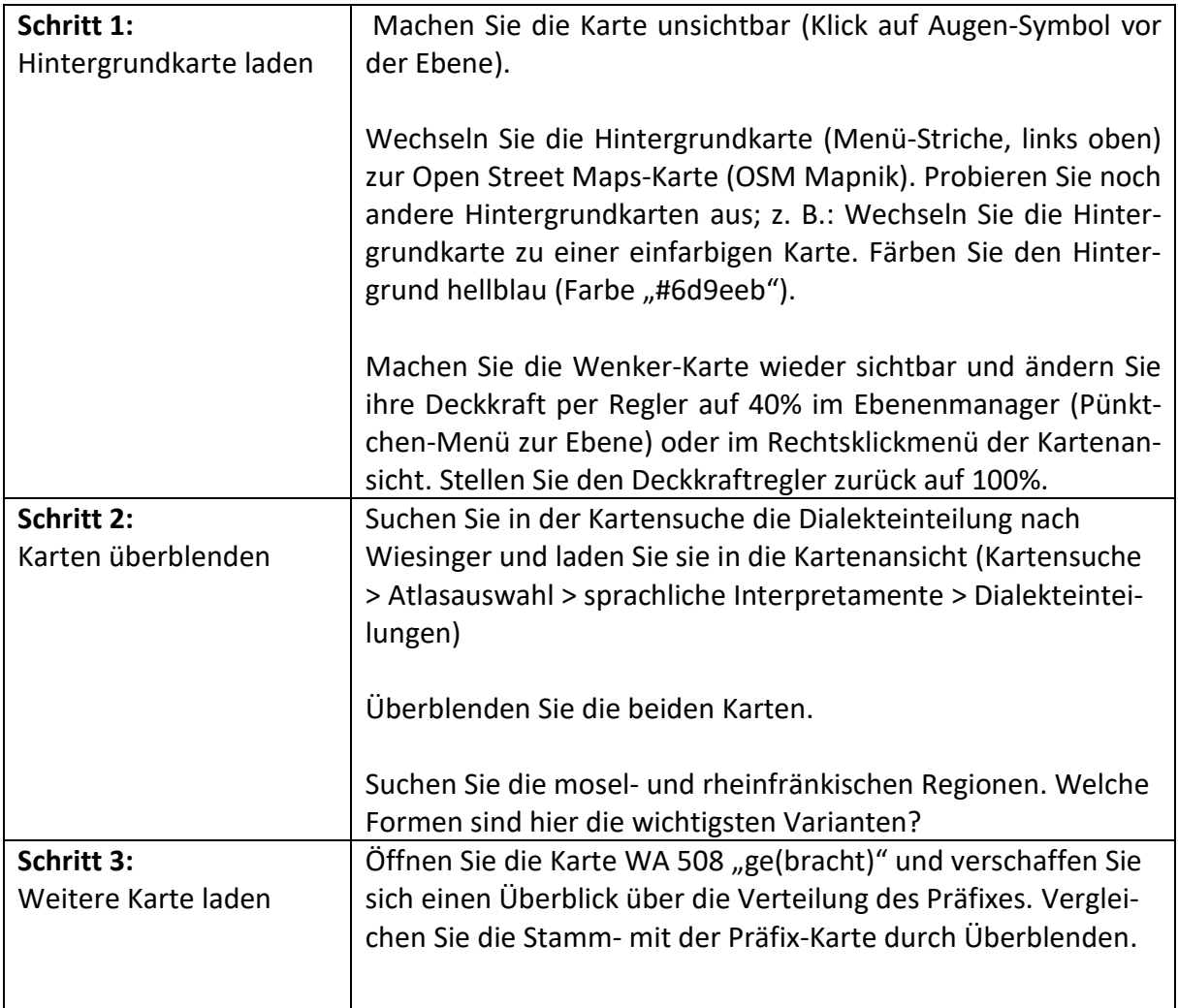

#### **Übungseinheit 3: Recherchewerkzeug: Suche per Suchbegriffeingabe und Wenkerbogen**

Sie verwenden das Recherchewerkzeug, um einen Ort zu suchen und öffnen den zugehörigen Wenkerbogen.

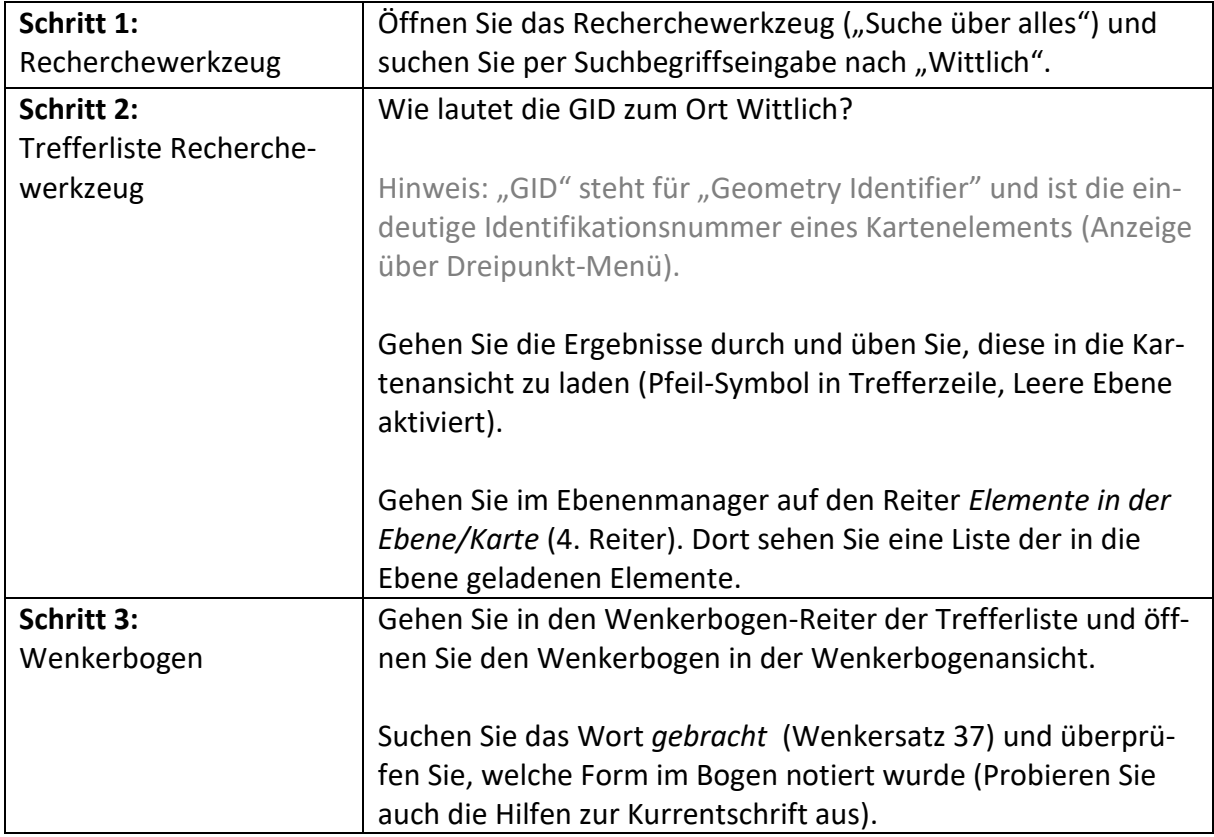

#### **Übungseinheit 4: Recherchewerkzeug: Suche per Umkreissuche und Rechercheauftrag**

Sie recherchieren per Umkreissuche die Varianten von *gebracht* anhand der Wenkerbögen verschiedener Orte.

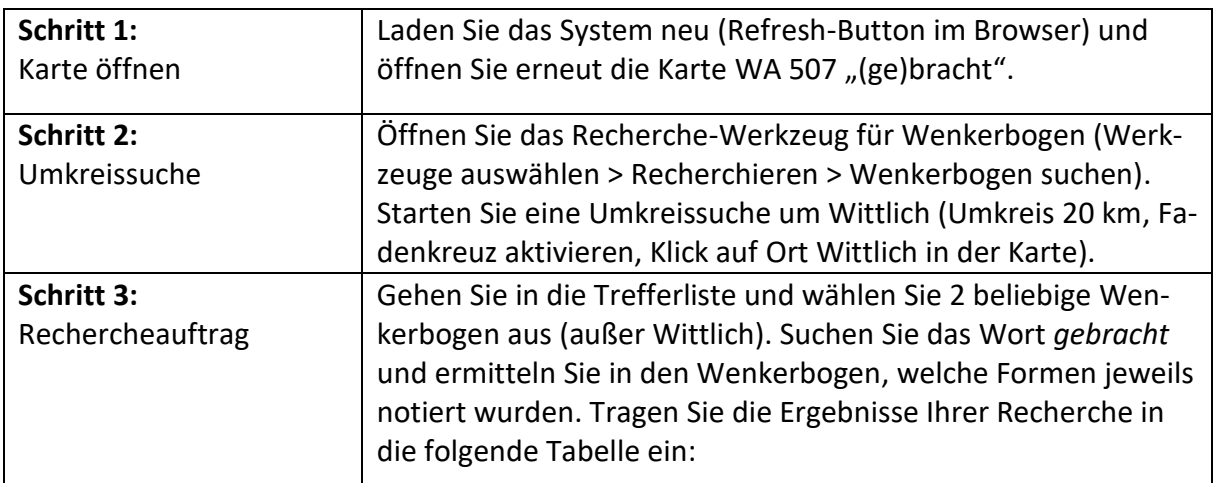

Dokumentation der Rechercheergebnisse

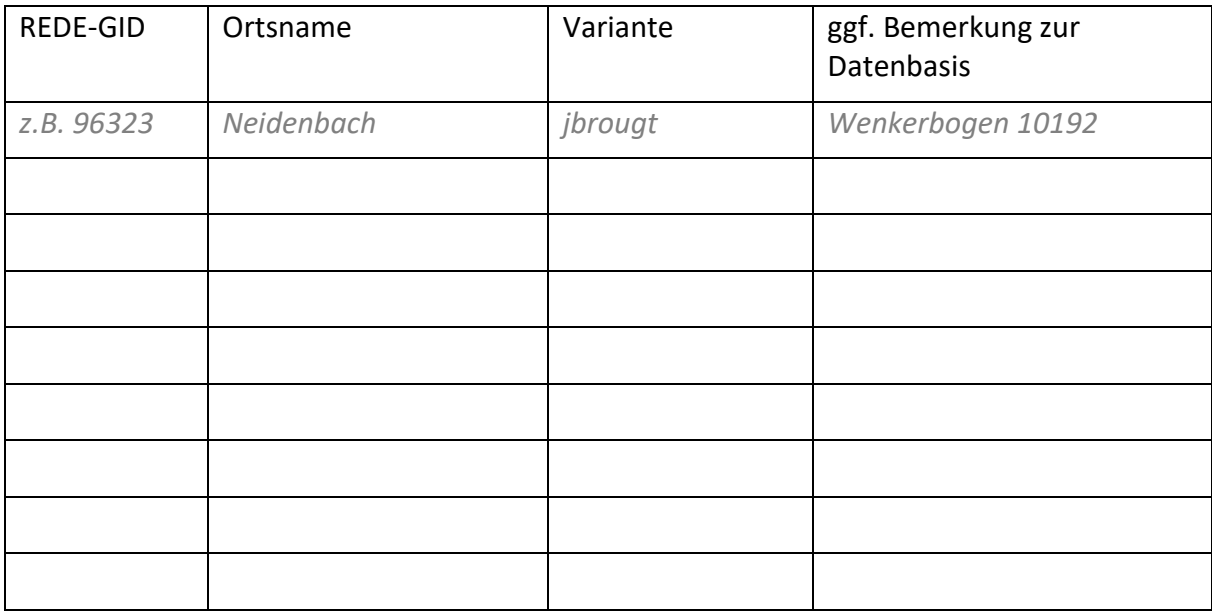

## **Übungseinheit 5: Vektorkarten und ihre Daten**

Sie erkunden die mit einer Karte verbundenen Daten.

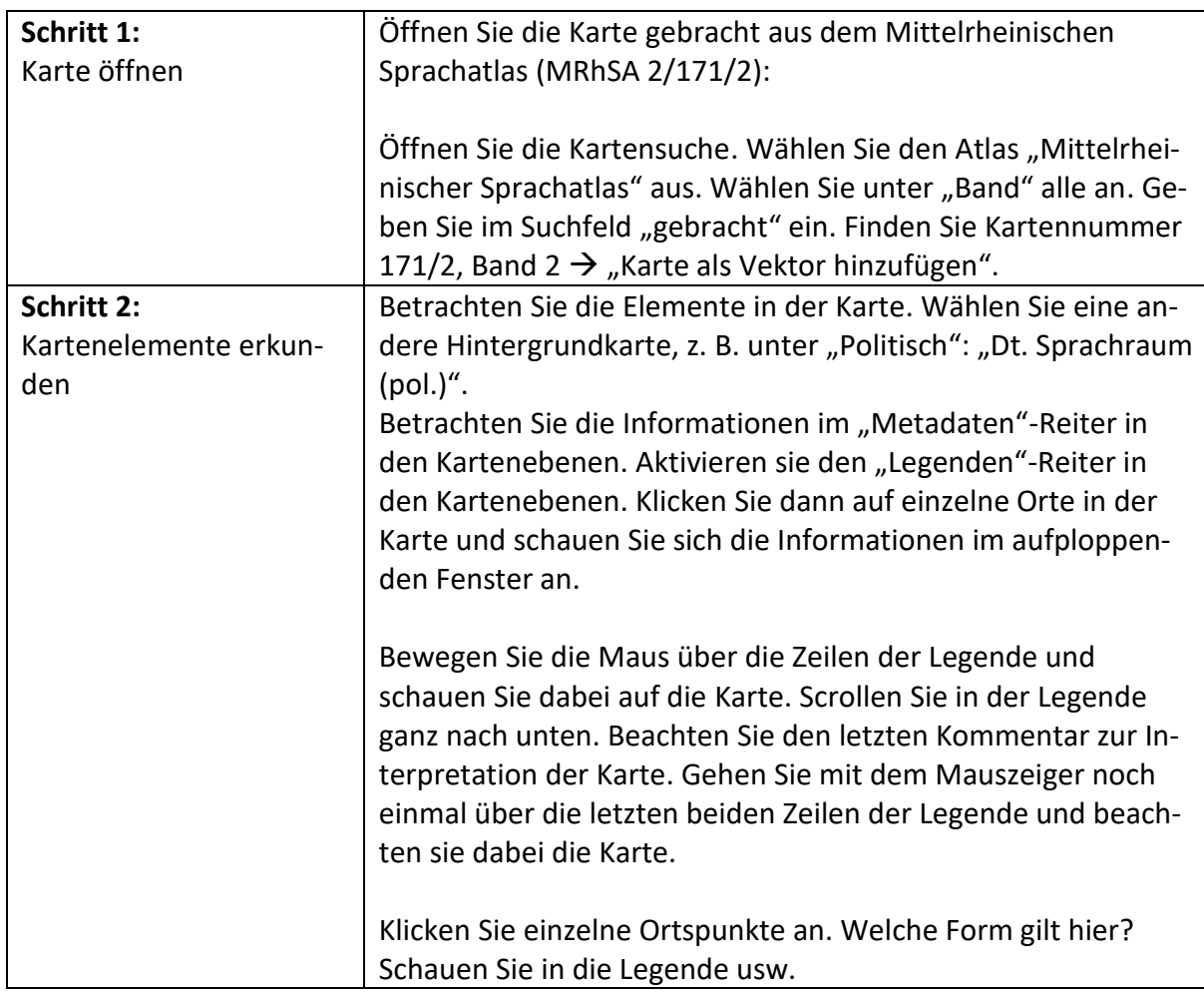

#### **Übungseinheit 6: Daten aus Sprachaufnahmen notieren**

Sie laden Sprachaufnahmen der REDE-Neuerhebung in einem 50km-Umkreis von Wittlich in eine Karte

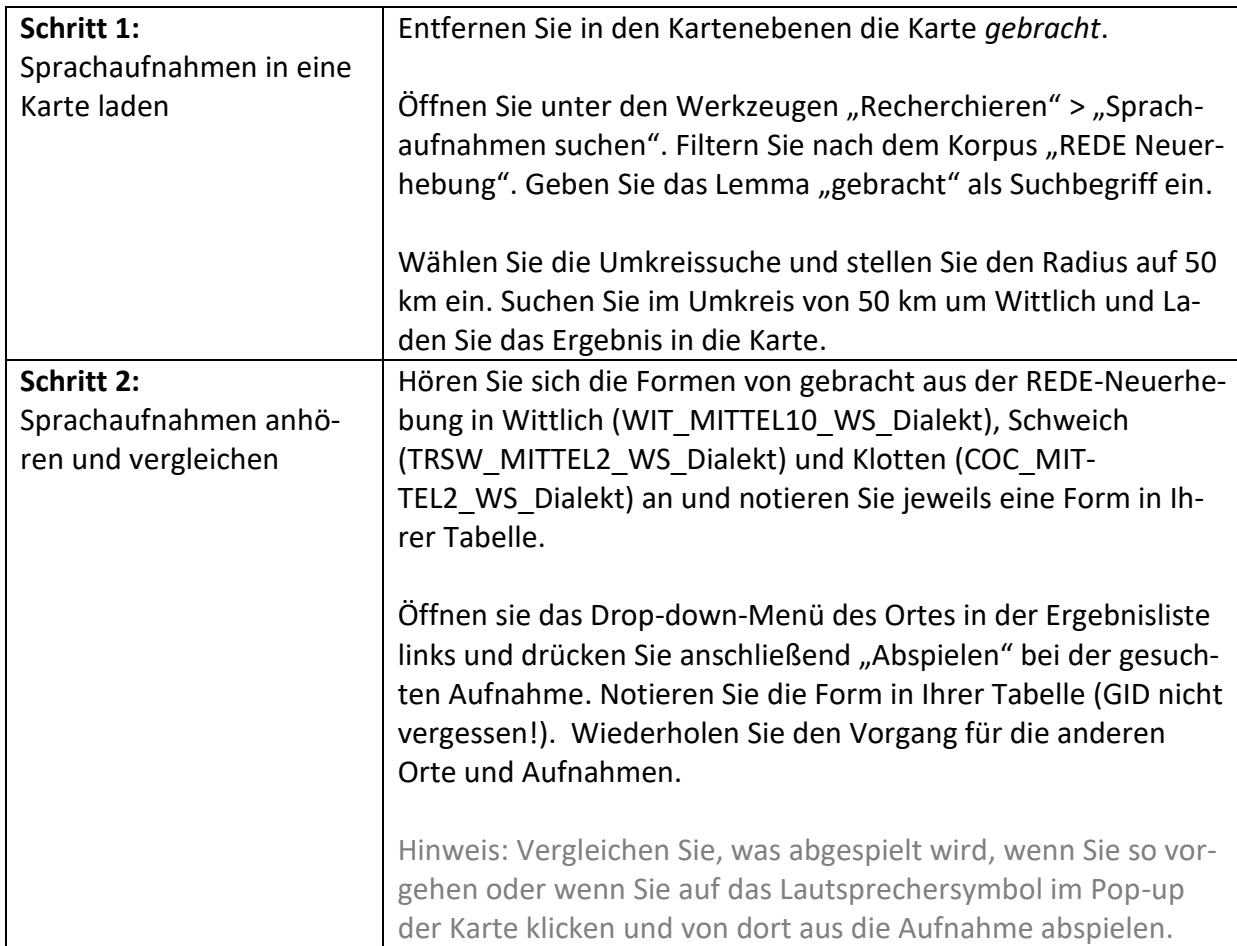

## **Übungseinheit 7: Literaturliste zum bearbeiteten Raum erstellen und exportieren**

Sie recherchieren Literatur zum Raum Wittlich und exportieren das Ergebnis als CSV-Datei.

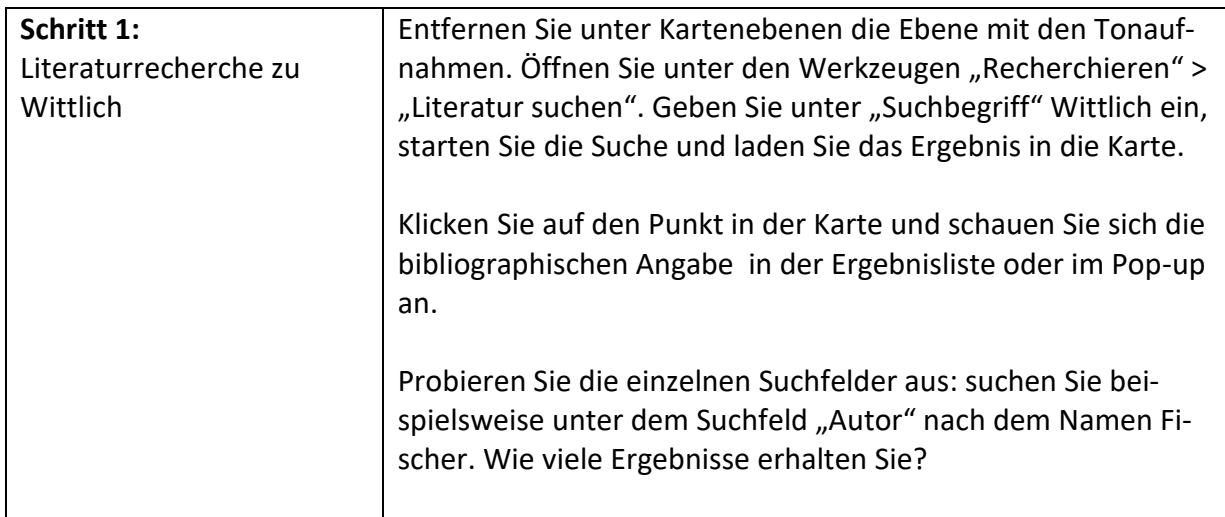

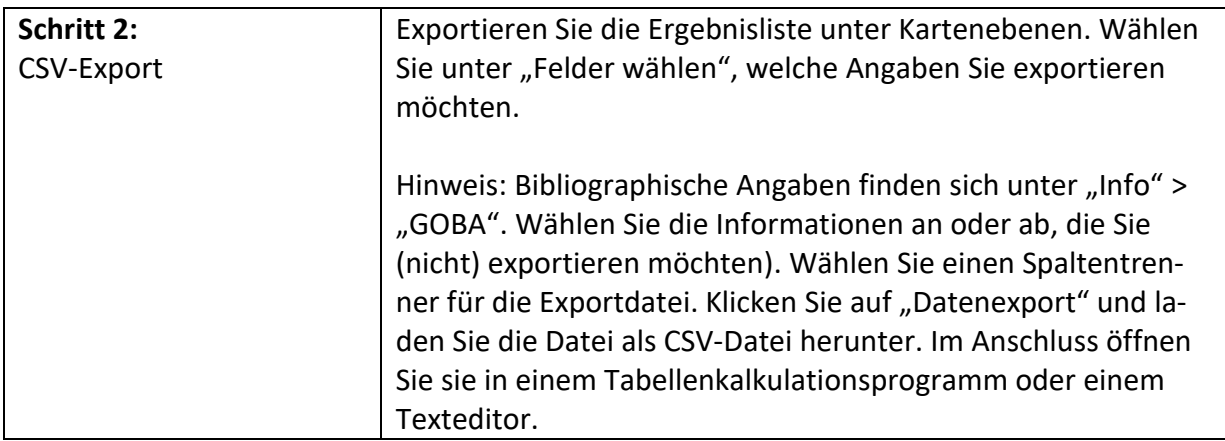